# **FAQ'S Com s'incorporen les factures electròniques al programa comptable SICALwin?**

## **Articles 4 a 9 de la Llei 25/2013**

El que preveuen aquests articles de la Llei és aplicable a les factures emeses en el marc de les relacions jurídiques entre proveïdors de béns i serveis i les administracions públiques.

La factura electrònica és un document electrònic que compleix amb els requisits mínims legals exigits a la factura tradicional en paper però que a més incorpora el format "facturae" i signatura electrònica reconeguda. Aquest document viatja per mitjans electrònics, garanteix l'autenticitat de l'origen i la integritat del contingut i requereix el consentiment del destinatari.

Aquest document té l'objectiu de donar a conèixer totes les opcions de consulta i incorporació de factures electròniques al sistema comptable SICALwin.

## **1. Incorporació de factures electròniques**

El connector del programa de comptabilitat efectua periòdicament una consulta a la bústia a la plataforma AOC del client, a la recerca de les factures pendents d'incorporar. En cas d'existir factures disponibles el sistema les descarrega al programa de comptabilitat. Aquesta és una tasca automàtica sense participació de l'usuari.

Una vegada descarregades les factures al programa de comptabilitat, estaran disponibles en el monitor d'incorporació de factures telemàtiques que es troba dintre del submenú de *Registre de Factures*:

#### Per accedir-hi caldrà seguir la següent **ruta**: *Pressupost de despeses > Justificants de despeses > Incorporació de Factures Telemàtiques*

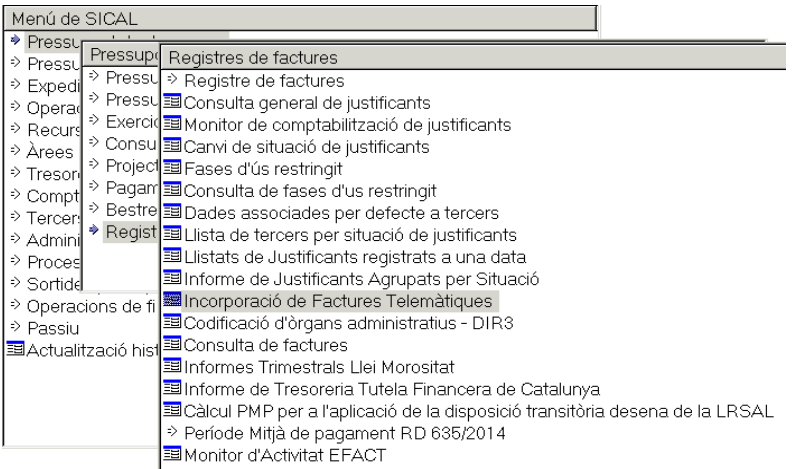

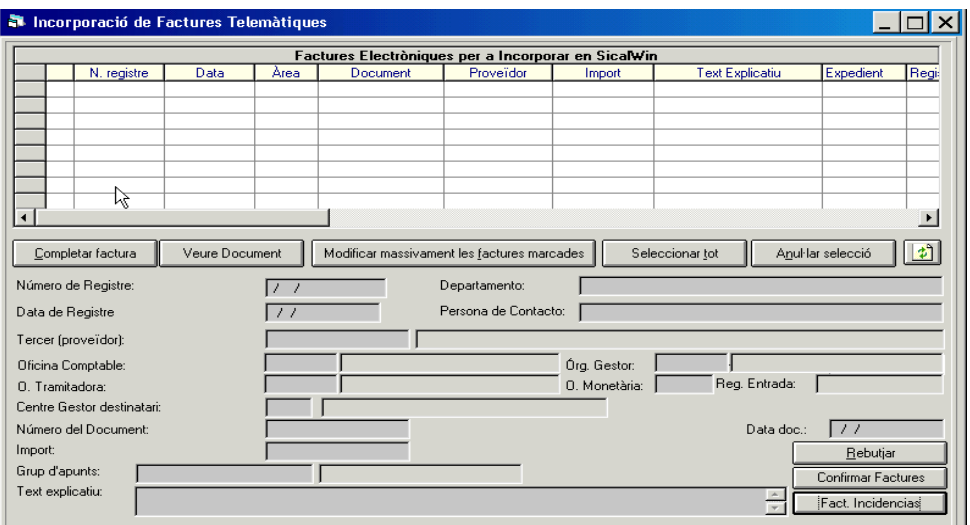

En aquest monitor apareixeran totes les factures rebudes via telemàtica, sense incidències, i que estan pendents de ser incorporades per l'entitat al sistema. Una vegada han entrat en aquesta safata d'entrada el programa els **assigna el número de registre de factura**.

Les accions que pot fer l'usuari són:

**Primer.** Completar Factura: Podem completar amb aquesta opció les dades de la factura que no venen al fitxer, com per exemple l'aplicació pressupostària, grup d'apunts, centre gestor, etc..., per no haver d'entrar posteriorment al registre de factures i completarla. El formulari que s'obre és el mateix del registre de factures.

No es permet la modificació de cap dada original continguda a la factura enviada pel proveïdor (per exemple import, tercer, etc). Si es desitja modificar alguna dada de les permeses (com ara la base exempta quan la factura no té IVA deduïble) els usuaris amb perfil Interventor hauran d'adreçar-se a *Registre de Factures / Fases d'ús restringit* i eliminar la restricció a la modificació de les factures electròniques:

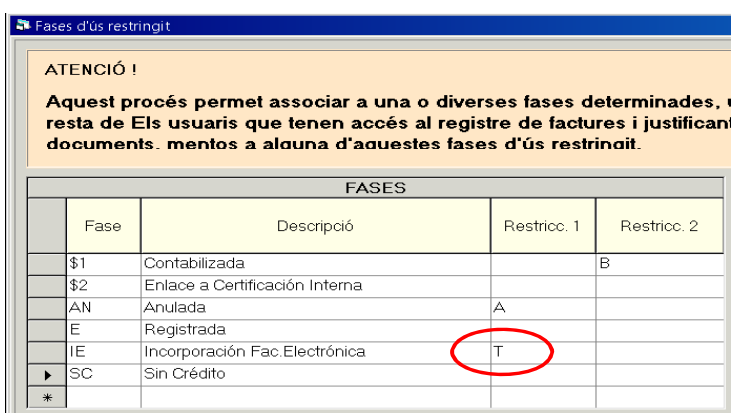

És necessari situar-se sobre la restricció T (que es troba a la fase IE – Incorporació de fac. Electrònica) i eliminar-la. Cal anar validant fins passar a la línia següent, per tal d'assegurar-nos que s'hagi gravat el canvi.

És recomanable mantenir aquesta restricció, de manera que si l'eliminen per modificar una factura, després cal tornar a aquesta pantalla i tornar-la a introduir. Recordar en tot cas que no es poden modificar les dades bàsiques de la factura com ara l'import, el número de factura emesa pel proveïdor, la data de factura.

- **Segon.** Veure document: Obre un visor que ensenya, en un format dissenyat pel programa no pel proveïdor, les dades contingudes al fitxer de la factura telemàtica.
- **Tercer.** Modificar massivament les factures marcades: Permet modificar els camps centre gestor, grup d'apunts i text explicatiu de manera massiva, en totes aquelles factures que tinguem marcades. Una vegada realitzades les modificacions s'ha de fer clic al botó *Acceptar*.
- **Quart.** Rebutjar: Si es detecta algun error a la factura s'haurà de rebutjar, perquè el proveïdor la corregeixi i la presenti una altra vegada. L'estat de la factura passa a ser anul·lada.

Al rebutjar el programa demanarà que l'usuari indiqui, escrivint-lo, quin és el motiu del rebuig. El proveïdor agrairà que sigueu tan clarificadors com us sigui possible en l'explicació dels motius.

El programa permet rebutjar de forma massiva factures des d'aquest monitor. Per ferho haurem de marcar-les, i indicar el motiu de rebuig de forma massiva per a tota la selecció.

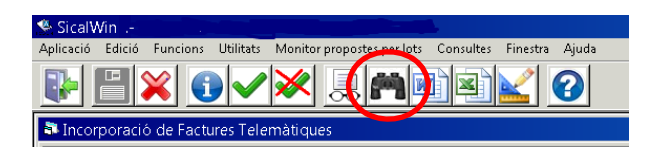

Apareixerà llavors una reixeta en la qual s'ha d'escollir un dels criteris de recerca que s'ofereixen i en funció del que s'escull a l'apartat de Text a buscar, ens oferirà les diferents possibilitats que s'ofereixen entre les factures del monitor.

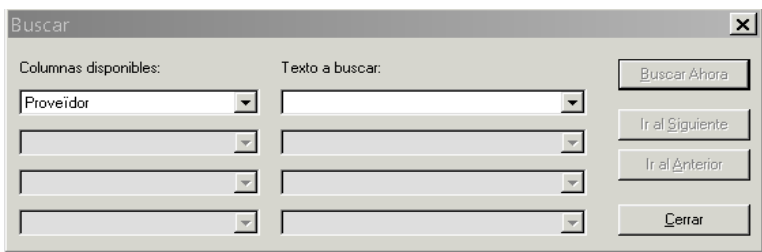

Una vegada es tinguin totes les factures seleccionades es podrà marcar massivament tota la selecció, amb els botons usuals de marcar i desmarcar.

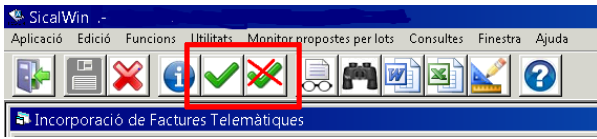

Un cop marcades totes les factures que ens interessi rebutjar de forma massiva, i per tal que no ens pregunti de forma individual el motiu de rebuig, seleccionem l'opció Repetir motiu que trobarem en el cantó inferior dreta del formulari que se'ns obre.

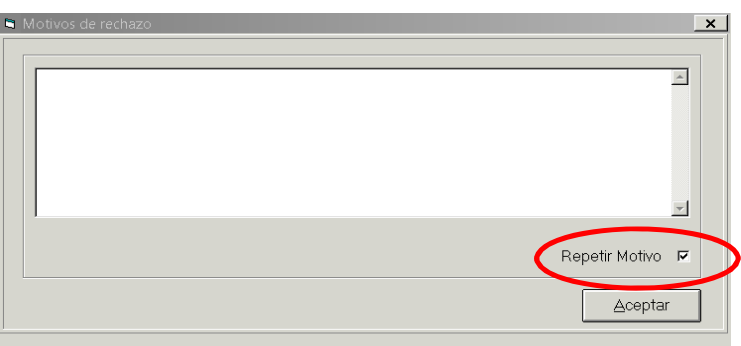

**Cinquè.** Confirmar factura: Una vegada completada la informació comptable de la factura, el botó confirmar factura l'incorpora definitivament a Sicalwin. També es podria confirmar la factura sense completar-la, i fer-ho a posteriori al registre d'entrada de factures.

Una vegada confirmada la factura passa a estar en situació Registrada i es pot consultar i recuperar des del Registre de factures.

**Sisè.** Factures Incidències: En aquesta opció es mostren les factures que el connector ha intentat descarregar de la bústia de l'AOC en les quals ha trobat alguna incidència. Aquestes factures no han estat incorporades al programa de comptabilitat i per tant encara no tenen número de registre comptable.

Totes les factures dipositades correctament a la bústia de l'AOC seran baixades pel connector, sense excepció: o es troben a la *Incorporació de Factures Telemàtiques* o a l'opció de *Factures Incidències*.

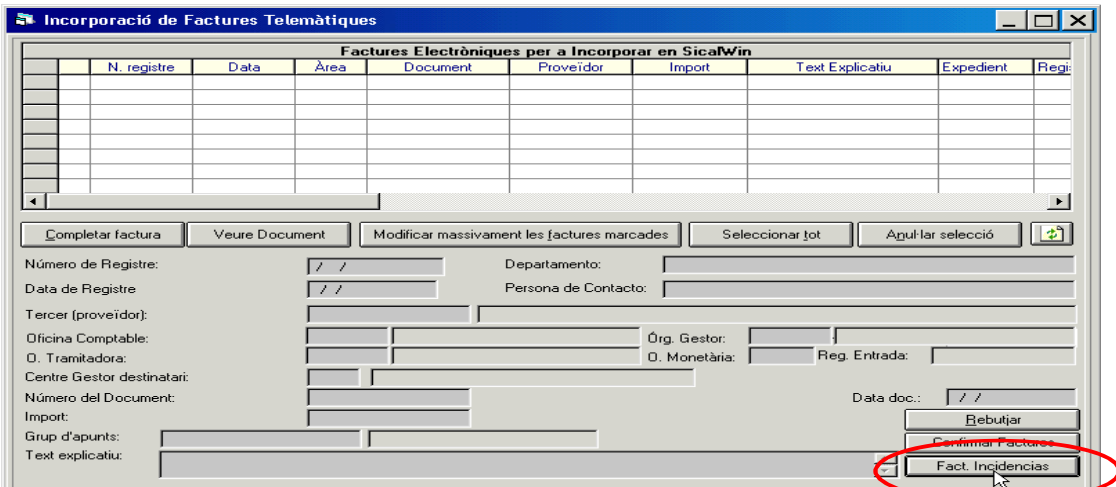

#### **2. Factures incidències**

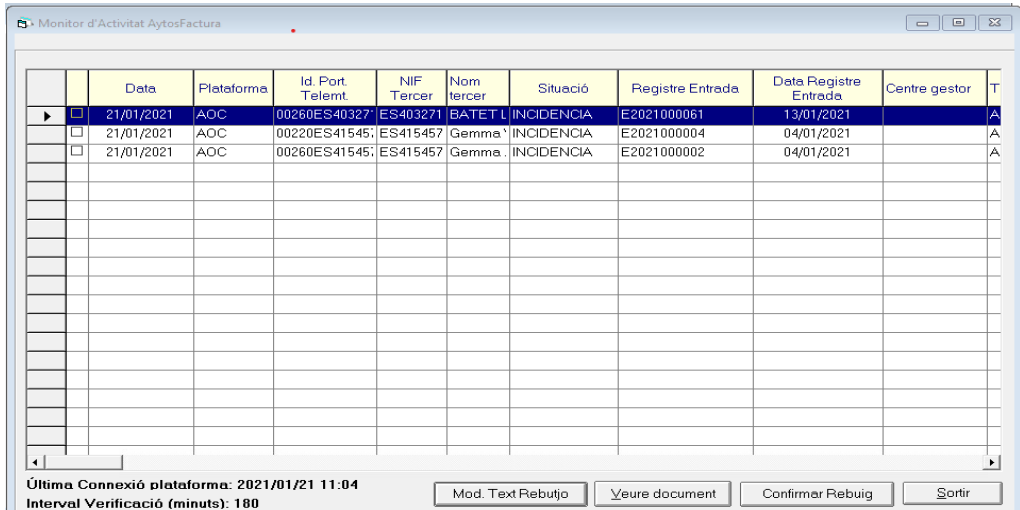

Fent clic a *Veure document* s'obre el visor que ensenya les dades contingudes al fitxer de la factura telemàtica.

## *A la reixeta del Monitor d'activitat en la columna de Text Explicatiu l'usuari pot comprovar el motiu de la incidència*. *Amb aquesta informació tindrà la possibilitat de corregir-la o rebutjar-la.*

Les incidències poden ser:

- Factures duplicades, per exemple perquè s'han entrat manualment. Per aquestes factures s'haurà de confirmar el rebuig amb el botó corresponent, per netejar la pantalla.
- Les factures corresponents a abonaments elaborats incorrectament per part del proveïdor. Les factures poden ser originals positives (factures normals) o rectificatives d'una factura anterior, positives si volen incrementar-la, o negatives si la volen abonar. En cap cas s'accepten factures originals amb import negatiu. En aquest cas s'hauran de confirmar rebuig perquè el proveïdor l'elabori correctament.
- Les factures porten tipus d'IVA, però no porten ni base ni import de l'IVA. S'ha elaborat incorrectament la factura, si no porta IVA no haurà de portar percentatge i si porta IVA s'haurà d'incloure base i import d'IVA. En aquest cas s'haurà de confirmar el rebuig perquè el proveïdor l'elabori correctament.
- No troba el tercer al programa de comptabilitat. El connector no dóna d'alta els tercers automàticament. L'usuari haurà d'anar al *Manteniment de tercers* i donar-lo d'alta manualment.
- L'entitat té el tercer duplicat i la factura no sap quin escollir. S'haurà de resoldre la duplicitat (eliminant un dels tercers).
- El Codi de l'Oficina Comptable o de l'Òrgan Gestor o de l'Oficina tramitadora no tenen la longitud definida per ells. Les factures han de venir amb els codis DIR correctes:
	- Oficina comptable: LXXXXXXXX
	- Òrgan gestor: LXXXXXXXX
	- Unitat tramitadora LXXXXXXXX

Des del començament de la factura electrònica els codis DIR3 son obligatoris al format legal de la factura electrònica, ja que és l'indicador que ha de dir a quina entitat va adreçada la factura electrònica.

A les factures que dóna aquesta incidència, vol dir que aquests codis o no venen o son incorrectes, per tant s'hauran de rebutjar perquè el proveïdor torni a enviar les factures amb els codis correctes.

**En el cas que el proveïdor hagi indicat el seu compte bancari i indicat la forma de** pagament "Transferència", llavors el compte bancari s'importarà automàticament en la factura descarregada a Sicalwin, sempre i quan aquest compte bancari estigui donat d'alta a Sicalwin en la fitxa del tercer que hagi emès la factura, a *Manteniment de Dades bancàries de Tercers*.

En cas contrari, quan el compte bancari que el proveïdor ha indicat en la factura no estigui donat d'alta en la fitxa del tercer a *Manteniment de Dades bancàries de Tercers*, la factura entrarà llavors al monitor de Factures Incidències amb el missatge d'error: " *IBAN xxxxxxxxxx-xxxxxxx El valor introducido no està dado de alta en la Base de Datos (11791)* " i no es permetrà incorporar-la fins que no haguem donat d'alta l'esmentat compte bancari en la fitxa del tercer a Sicalwin.

Altres. S'haurà de resoldre segons la incidència.

## *Un cop s'hagi solucionat la incidència que presentava la factura, el següent cop que el programa es connecti a la bústia de l'AOC, la incorporarà correctament al programa de comptabilitat desapareixent com incidència.*

En el cas que existeixin factures pendents de tramitar en el monitor de *Factures Incidències*, apareixerà el següent missatge informatiu cada cop que entrem en el programa:

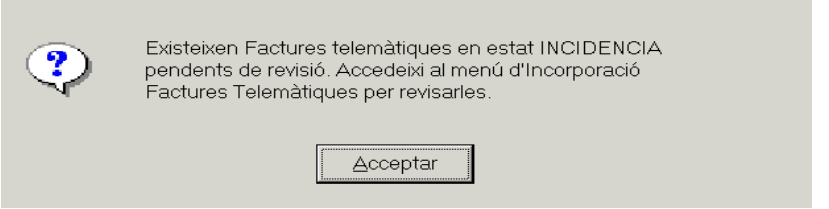

El missatge deixarà d'aparèixer en el moment que ja no hi hagi factures en el monitor de *Factures Incidències*.

## **3. Annexos incorporats a la factura electrònica.**

L'usuari podrà visualitzar els annexos que el proveïdor ha enviat juntament amb la factura electrònica sempre que visualitzi el document principal. A la dreta de la factura tindrà aquests annexos com a relacionats.

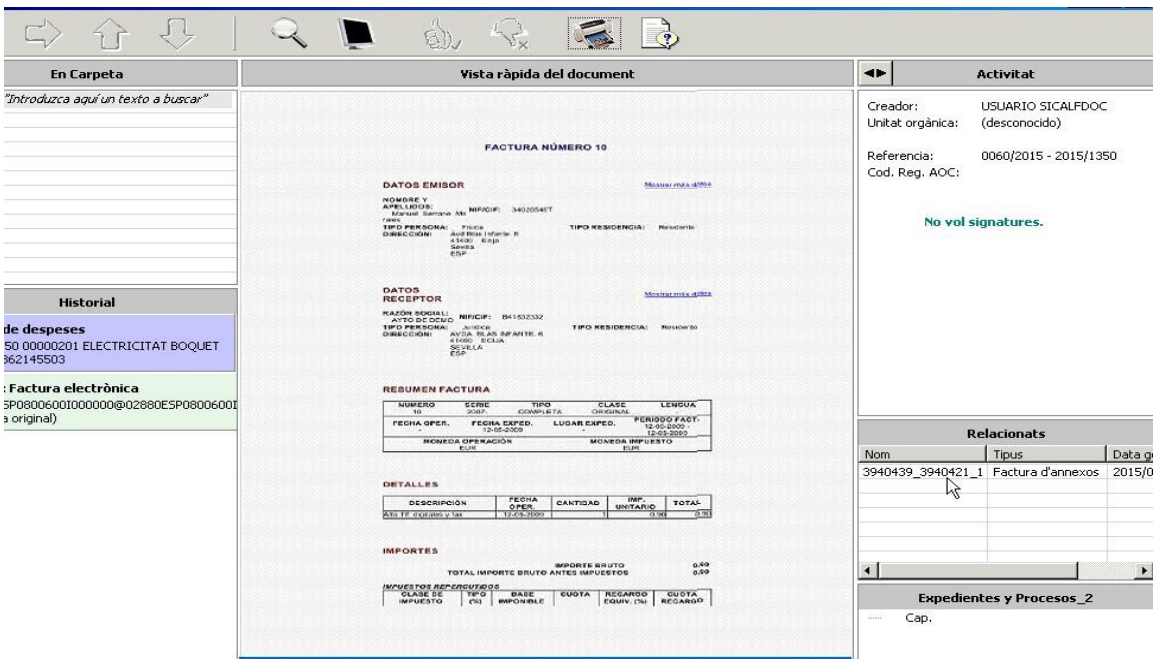

#### **4. Consultes de factures**

Per a visualitzar la factura electrònica, únicament caldrà, clicar sobre l'opció *Veure document*, per tal de visualitzar les dades de la factura telemàtica.

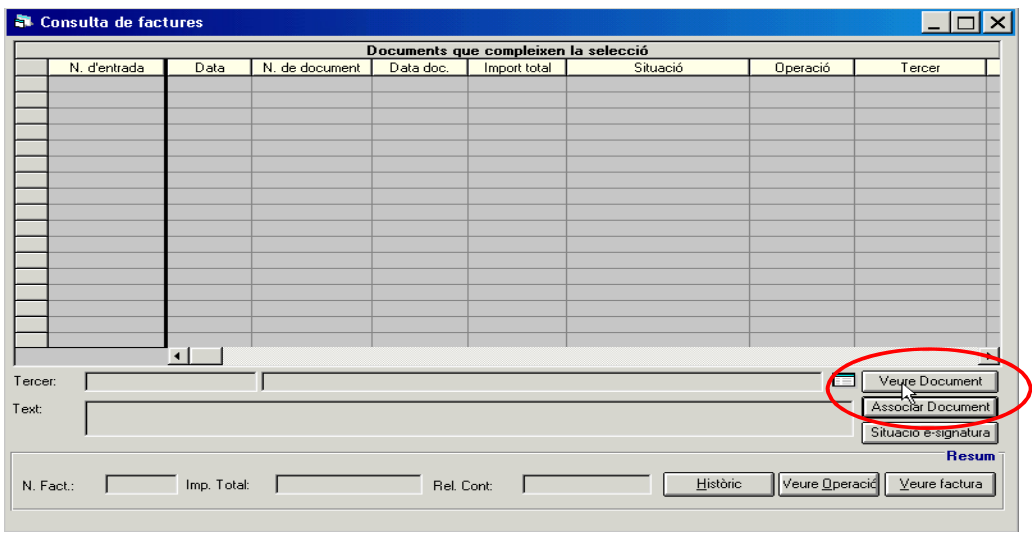